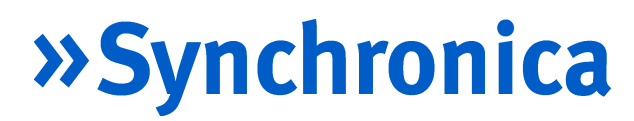

MobileManager Quick Start

2006-04-07

## **Table of Contents**

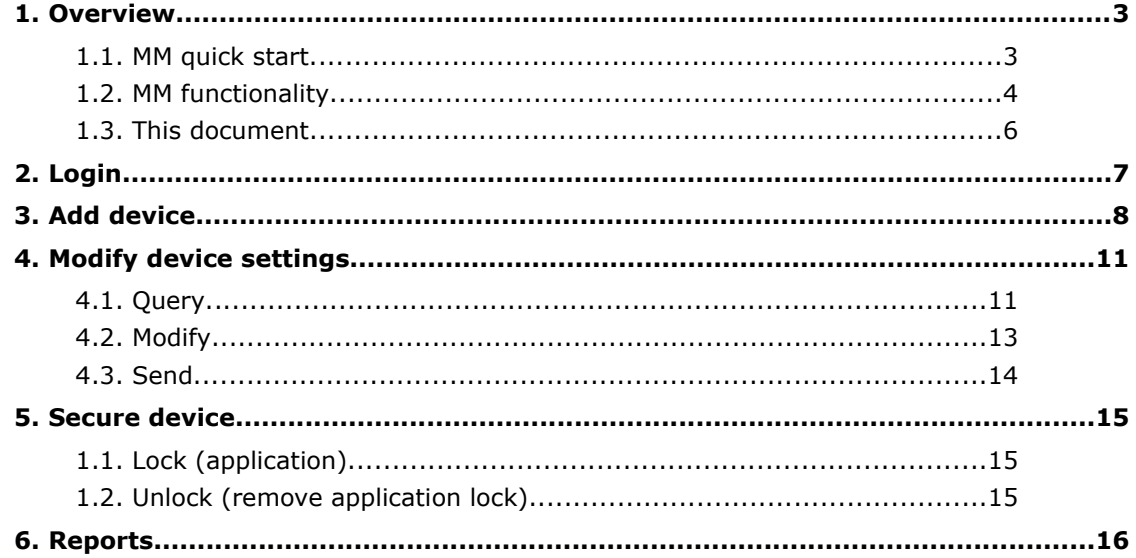

### **1. Overview**

MobileManager (MM) is a web-based application for remote management of your mobile device(s). This chapter provides an overview of

- MM quick start
- MM functionality
- This document

### 1.1. MM quick start

The diagram below shows how you learn MM basics hands-on during the quick start using

- Your PC (with internet connection)
- Synchronica MM Server (at *http://www.TryMobileManager.com*).
- Your mobile phone (with GPRS/UMTS and the MM client)

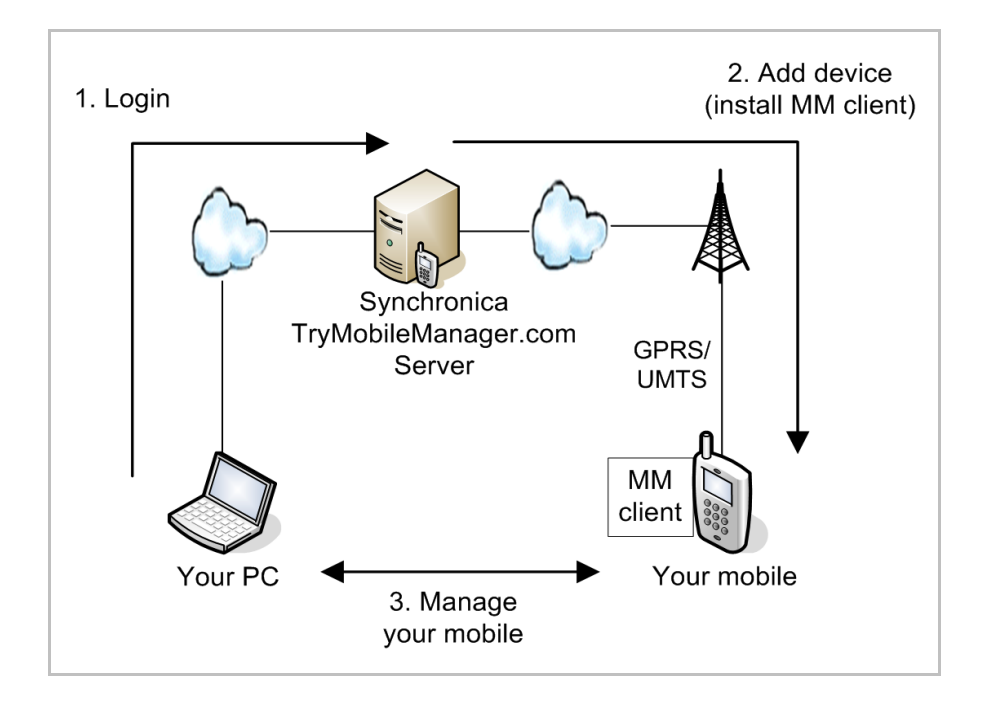

To get a TryMobileManager.com user account (required for the quick start), please contact

Oliver Meiss Synchronica Partner Manager oliver.meiss@synchronica.com +49 172 150 4816

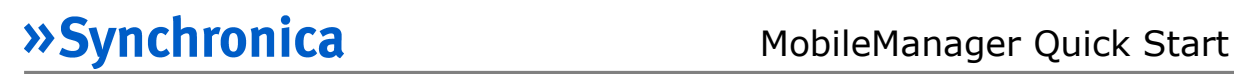

### 1.2. MM functionality

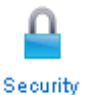

**Security**. If you loose your device, then you can remotely lock or erase all data. For example, the following is a screenshot of a mobile that has been locked remotely with MM.

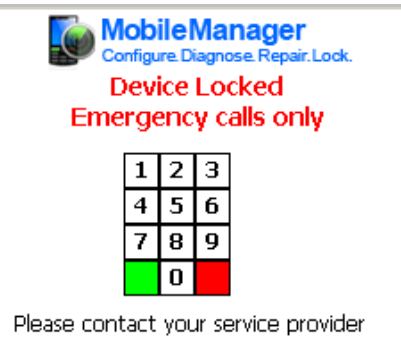

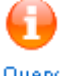

**Query Settings**. You can query device settings.

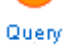

Address **&** http://www.trymobilemanager.com/Query.aspx **MobileManager** Configure. Diagnose. Repair. Lock. ▲ MyEnterprise \ terry.taylor@synchronica.com Query Security Choose the settings you want to query and click next. Query Options **卷** Settings  $\Box$  Content □<br>□ Web Favourites<br>□ Installed Applications  $\Box$  Installed Certificates  $\mathbf 0$  Query  $\Box$  Connections П ActiveSync П Dial-Up Package  $\Box$  Email Accounts П **VPN**  $\square$  GPRS П Proxy  $\Box$  Configuration Reports a  $\Box$  Security Locks Owner Information  $\Box$  Device Information Device Admin  $\Box$  File Exists System Admin  $\Box$  Registry Settings

Example query results:

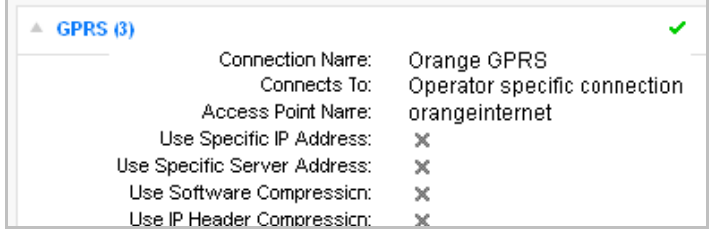

**Send Settings**. You can send settings to your device. Settings Address **&** http://www.trymobilemanager.com/Settings.aspx **>>Synchronica MobileManager** Configure. Diagnose. Repair. Lock. ▲ MyEnterprise \ terry.taylor@synchronica.com Security Settings Choose the settings you want to configure and click next. Settings **Device Settings**  $\Box$  Content **O** Query Web Favourites  $\Box$  Certificates  $\Box$  Applications  $\Box$  Revoke Certificates Package  $\Box$  Connections Email Accounts  $\Box$  Dial-Up ActiveSync  $\square$  VPN Reports  $\Box$  ActiveSync User  $\Box$  Proxy  $\Box$  GPRS Work URL Exceptions Device Admin  $\Box$  Configuration  $\Box$  Registry Settings Owner Information System Admin

> After selecting the type of settings to send in the above dialog, you are prompted to enter the details (example below: GPRS settings).

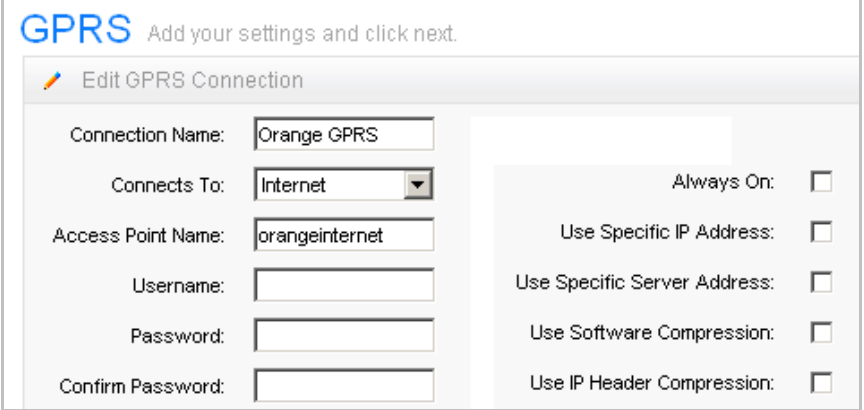

After the settings are specified, the device is selected and the settings are sent.

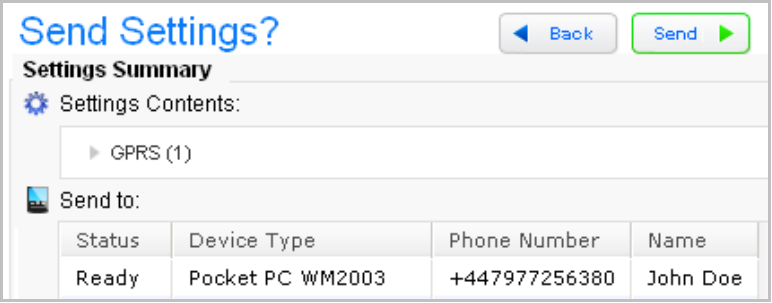

### 1.3. This document

This document contains the following chapters:

- **Ch. 2** *Login* describes how to login to the MM server**.**
- **Ch. 3** *Add device* shows how to install the MM client application on devices.
- **Ch. 4** *Modify device settings* shows how to query (from the device) and send (to the device) settings.
- **Ch. 5** *Secure device* describes how lock and unlock your device remotely (from your PC).
- **Ch. 6** *Reports* describes how to generate reports of device settings activity.

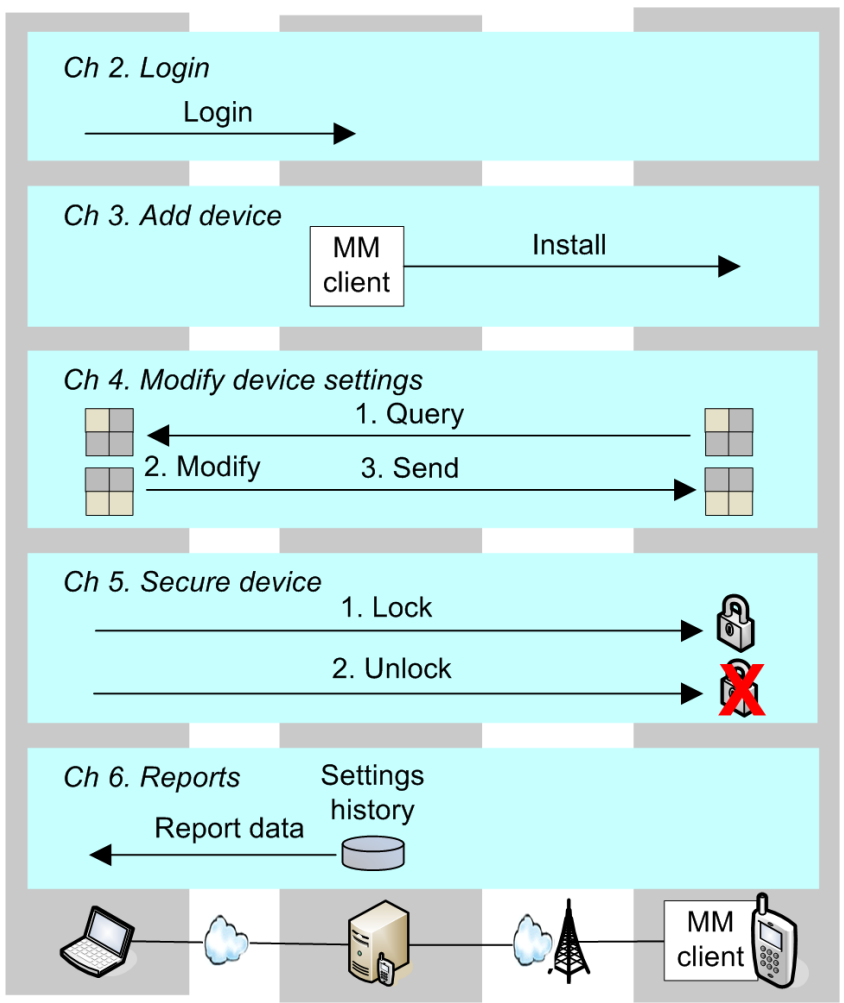

## **2. Login**

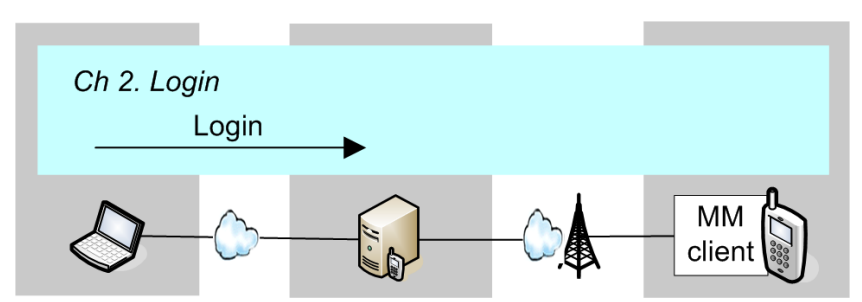

Note: You need the following to login

- Username (usually your email address)
- Password
- Enterprise name (usually your name  $+$  "Company")

To login:

- 1. In a web browser (Internet Explorer 6 or Firefox) open the MM URL **http://www.trymobilemanager.com**.
- 2. Enter the username, password, and enterprise name.

Address **&** http://trymobilemanager.com/login.aspx **MobileManager** Configure. Diagnose. Repair. Lock User not logged in Log In Enter your username, password and enterprise: Username: terry.taylor@synchronica.com Password: ........ Enterprise: MyEnterprise Forgot your password? Log In

3. Click **log in**. The *Welcome* dialog appears (the icons available in the dialog depend on your user rights).

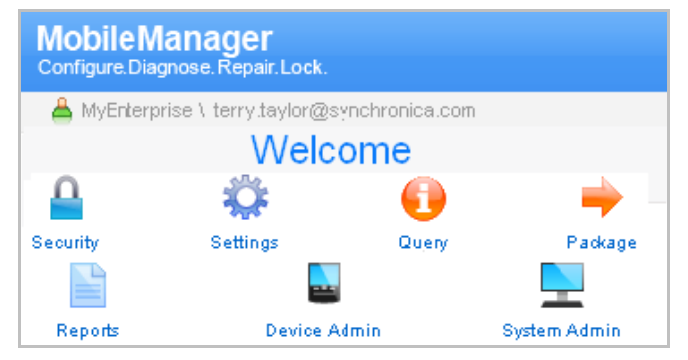

### **3. Add device**

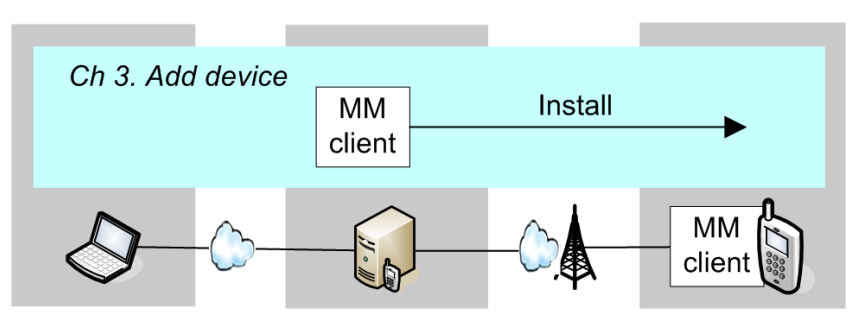

### The following diagram shows how a device is added.

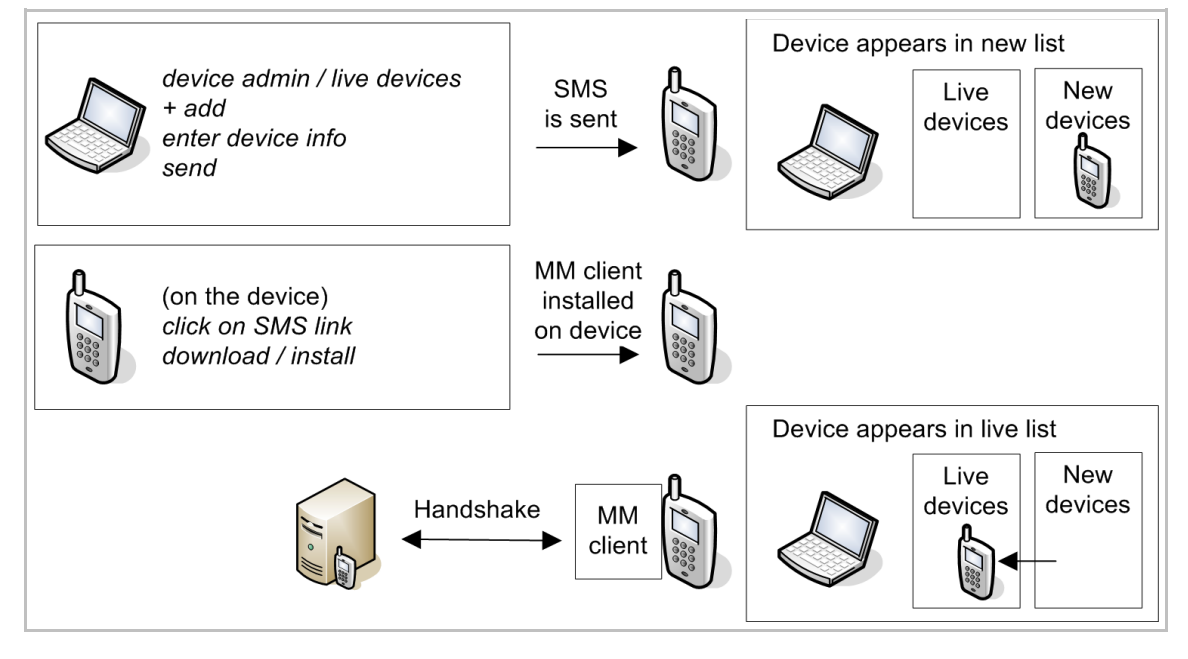

The step-by-step description for adding a device starts on the next page.

- 1. Click **device admin** / **live devices**.
- 2. Click **+ add**.
- 3. Enter the required device information
	- *first name*
	- *last name*
	- *country (of phone number)*
	- *phone number*
	- *model name*

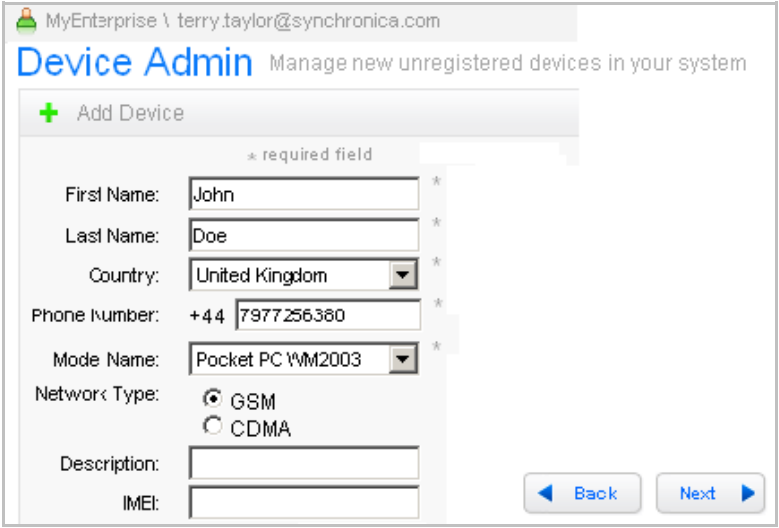

### 4. Click **next**.

### 5. Select **Over the air**.

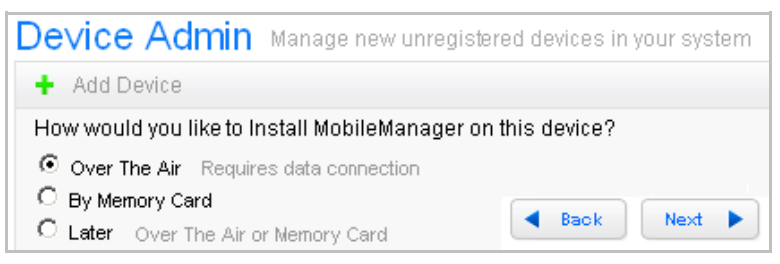

6. Click **next**. A dialog (see below) appears stating that an SMS has been sent to the device. The status is initially *processing* and changes to *sent* after the SMS has been sent.

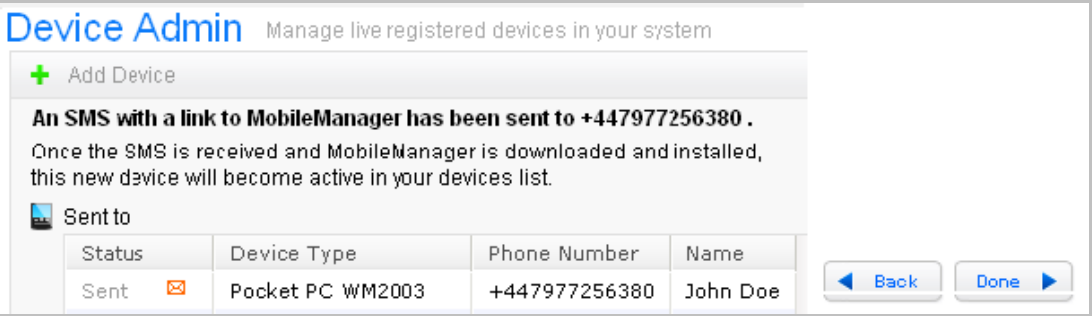

An SMS is received on the device (the diagram below shows an SMS on the on the Pocket PC). Note: It may take several minutes for the SMS to arrive.

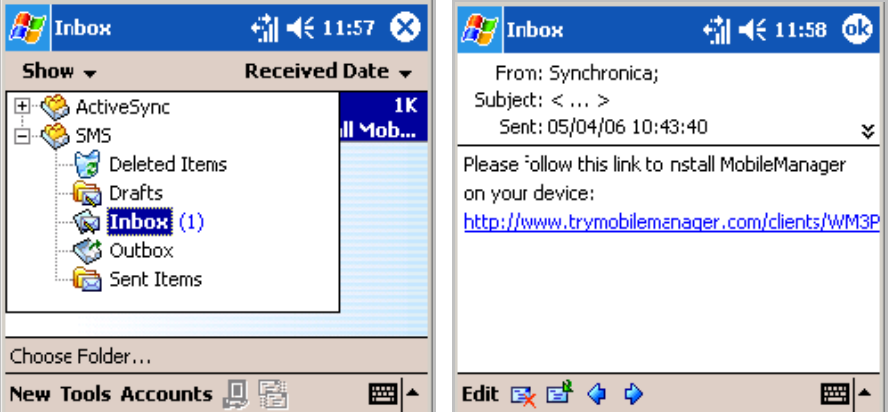

7. On the mobile device: Click on the link. A download confirmation may appear (depending on the type of device).

8. Ensure that **Open file after download** is checked. This will cause the file to be installed immediately after download (without confirmation).

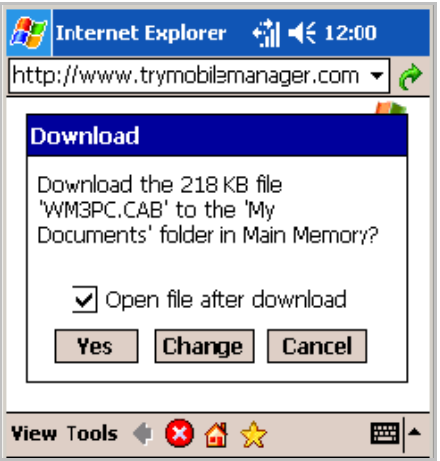

9. Click **Yes** to download the file. The MM client is downloaded and installed on the device. 10. Click in **device admin / live devices**. After a short delay (up to several minutes), the device appears in the list of new devices.

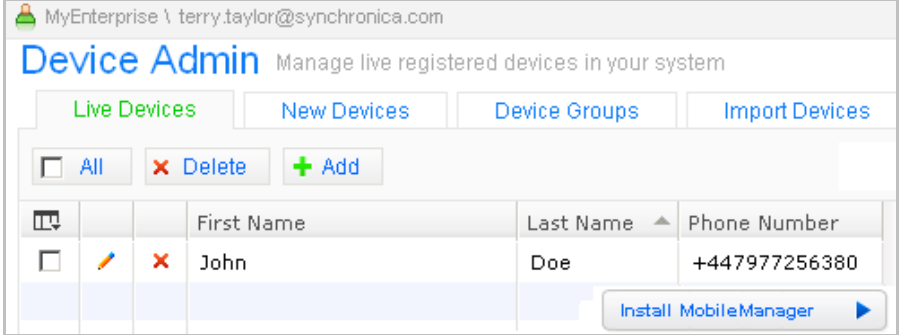

11. On the device: Close the IE window (if it did not close automatically after MM installation).

## **4. Modify device settings**

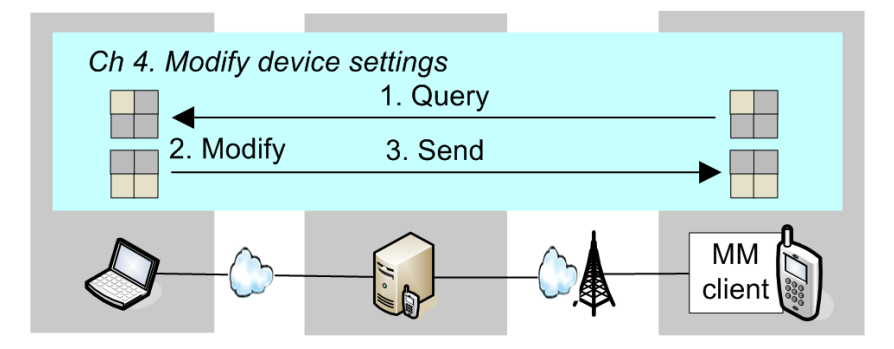

In this section, your will

- Query (receive from device)
- Modify
- Send

your device settings. Note that the query is optional (you can simply specify new settings and send).

### 4.1. Query

1. Click on **Query**.

2. Select the settings to query.

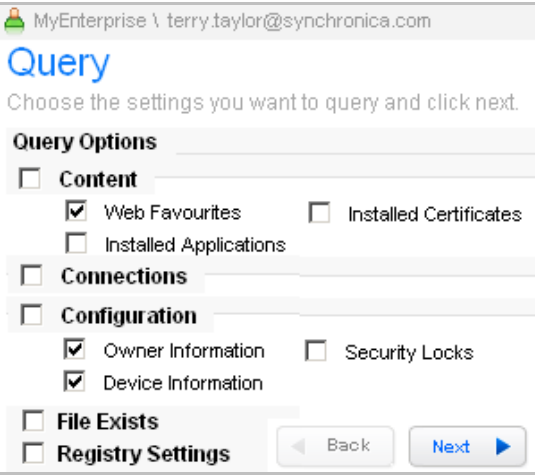

- 3. Click **Next**.
- 4. For *Deployment Options*: Select **Devices**.

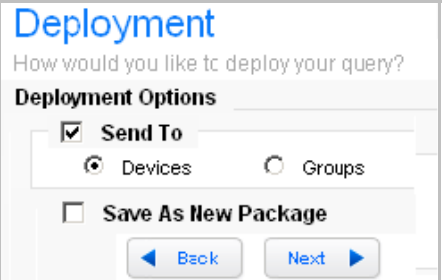

4. Click **Next**. Select your device for the query.

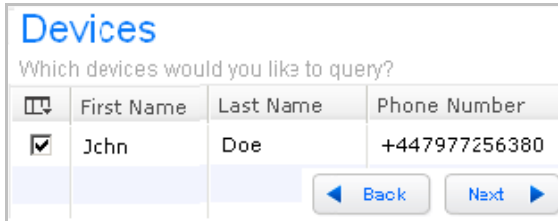

5. Click **Next**. The query summary appears.

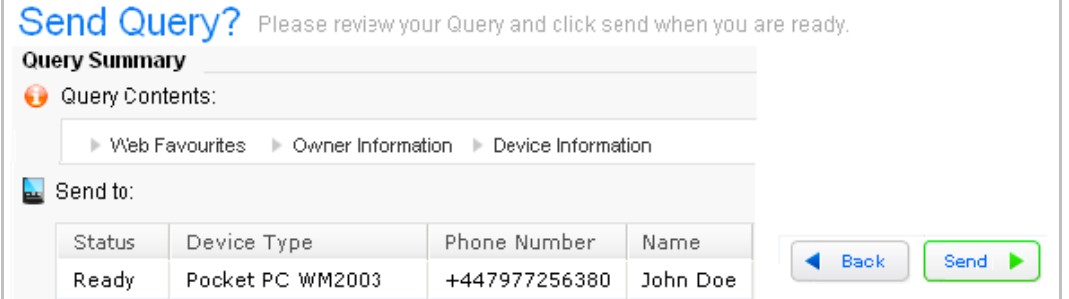

6. Click **Send**. The query is sent to the device. After the device has responded, the query confirmation status (at the bottom of the diagram below) changes to *Successful*.

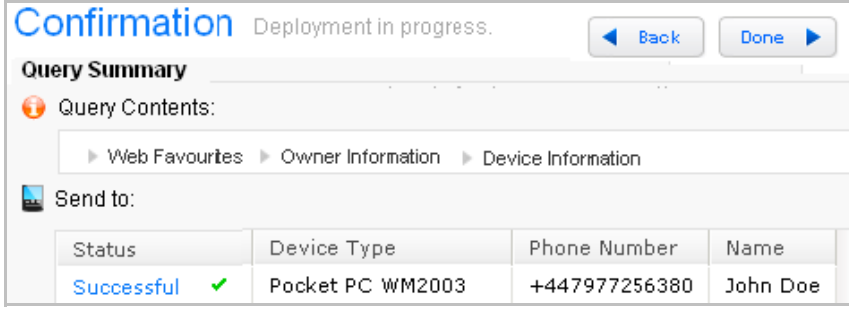

7. Click on **Successful**. The query results are displayed.

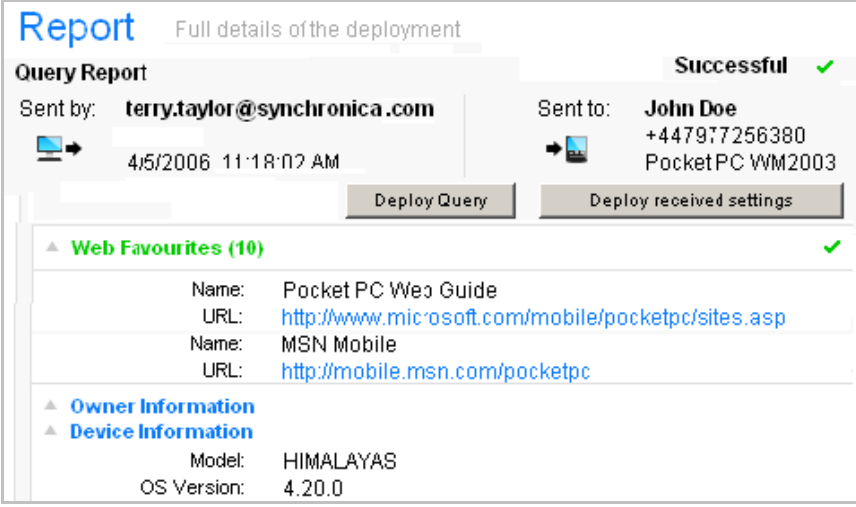

### 4.2. Modify

1. If you just completed the previous section (query): Click on **Deploy received settings** (in the query results dialog). If you did not do the query, then click on **Settings** (in the MM main dialog).

2. Select the settings to be sent *(Web Favorites* in this example). Note: If you are deploying from a query, then the settings in the query are automatically selected. You can change the selections.

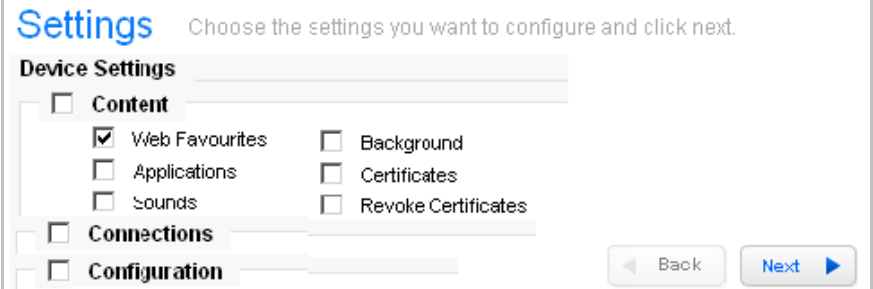

3. Click **Next**. If you are deploying received query settings, then the existing web favorites are listed (as shown in the following diagram).

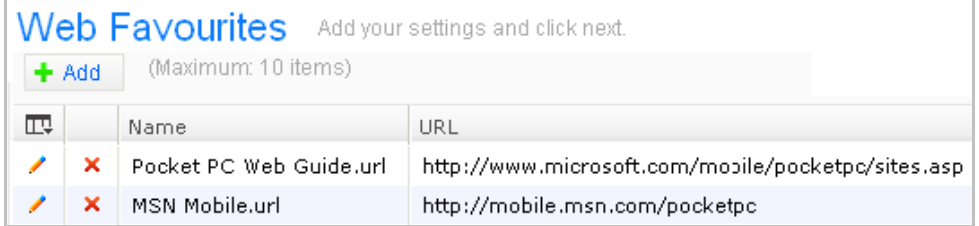

#### 4. Click **+ Add**.

5. Enter the **Name** and **URL** of a web favorite.

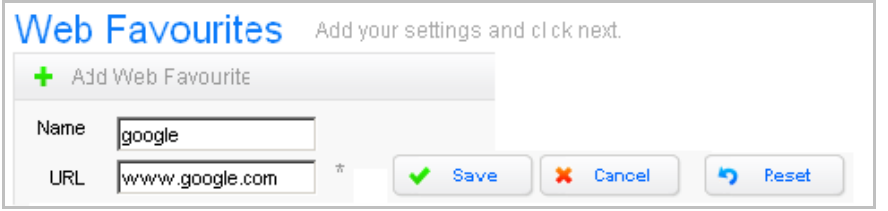

6. Click **Save**. The web favorite is added to the list.

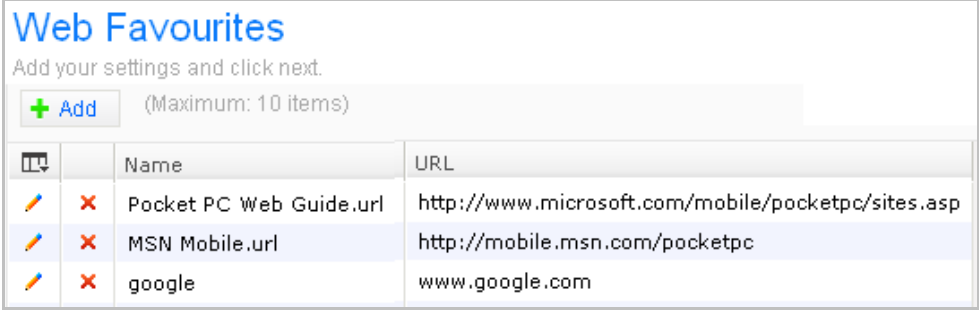

### 4.3. Send

7. Click **Next**.

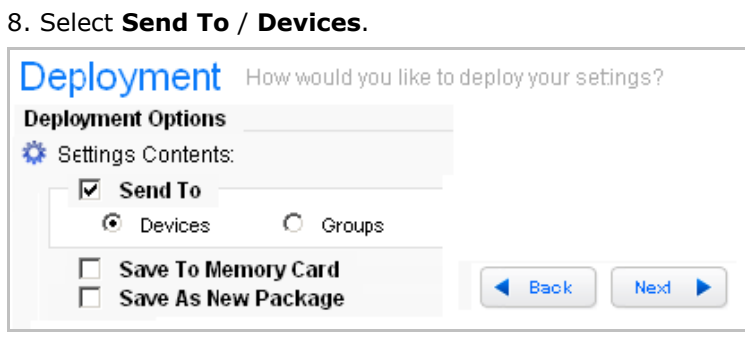

### 9. Click **Next**.

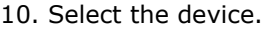

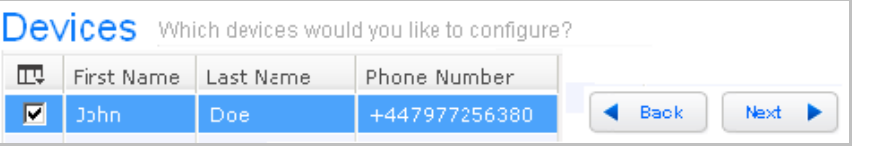

#### 11. Click **Next**. A summary of the settings appears.

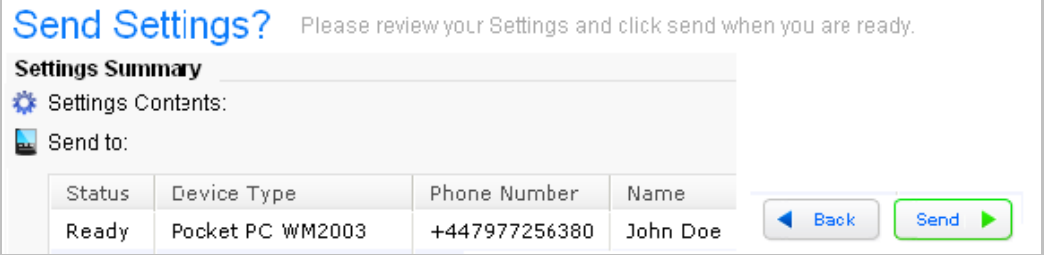

#### 12. Click **Send**. The confirmation dialog appears. After the device has confirmed that the settings were changed, the status changes to **Successful**.

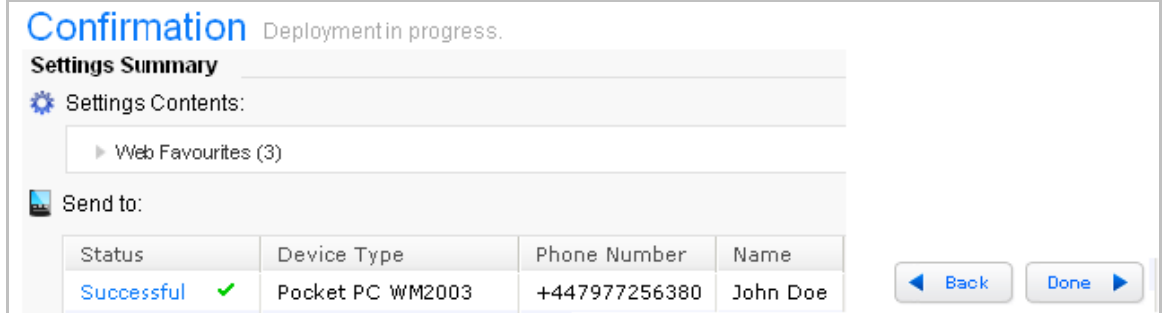

13. Click **Successful** to view the deployment report.

14. Verify the settings on the device.

### **5. Secure device**

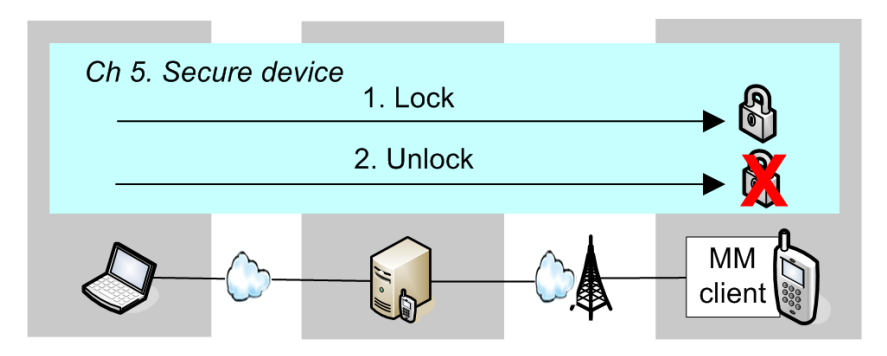

In this section you will remotely

- Lock
- Unlock

your device.

### 1.1. Lock (application)

1. Select **Security**.

### 2. Select **Apply** / **Lock device or SIM** / **Application Lock**.

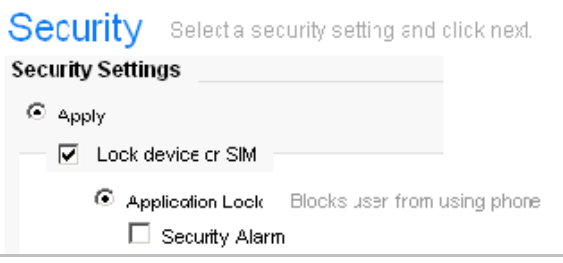

3. Send to the device. The following shows the screen of the locked device.

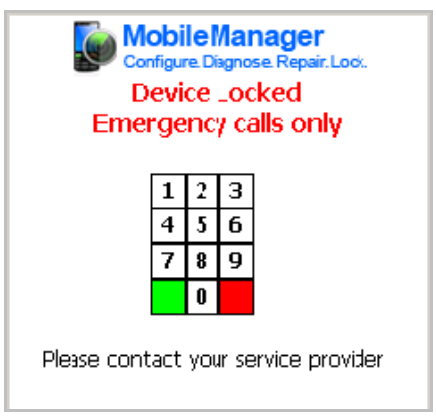

### 1.2. Unlock (remove application lock)

- 1. Click **Security**.
- 2. Select **Remove** / **Application Lock**.
- 3. Send to device. The device is unlocked.

## **6. Reports**

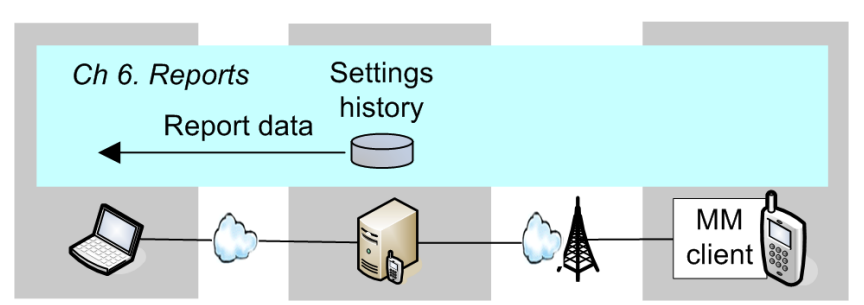

Any settings data that is sent to a device is recorded. A report can be generated from the recorded data.

To view a report:

- 1. Click on **reports**.
- 2. Select the deployment parameters.

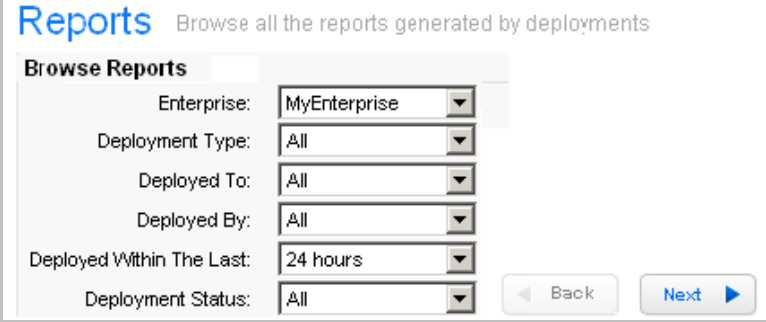

#### 3. Click **next**.

4. Select the event for the report (place the cursor over an event to view event details).

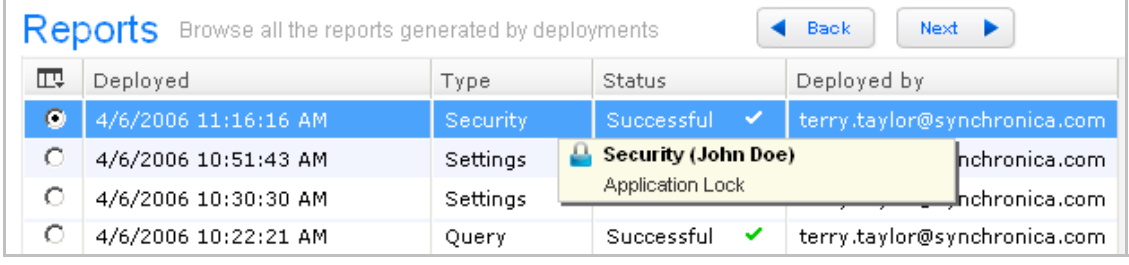

5. Click **next**. The report is displayed.

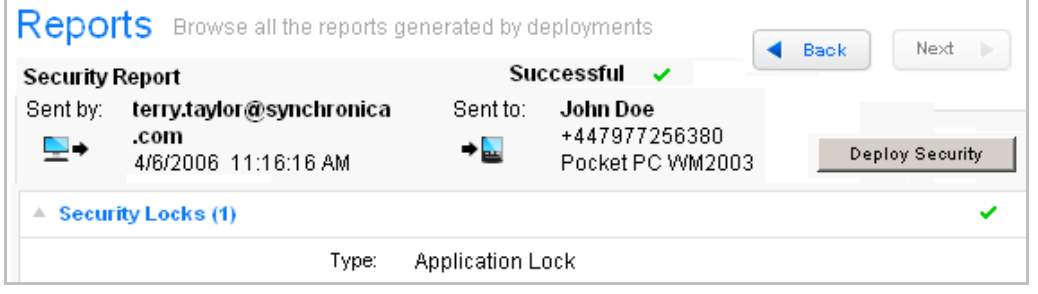